# **Studencie! Doktorancie!**

Na początek kilka wskazówek:

- Zanim zaczniesz wypełniać poszczególne pola **zapoznaj się z aktualnym Regulaminem przyznawania świadczeń pomocy materialnej**;
- **Bez właściwej dokumentacji dotyczącej dochodów rodziny nie wypełnisz poprawnie pól w kalkulatorze**;
- $\checkmark$  Łatwiej będzie wypełnić wniosek, jeżeli zapamiętasz, że dochód brany pod uwagę przy ubieganiu się o stypendium socjalne jest dochodem z roku 2014. Jeżeli jednak osoba w Twojej rodzinie otrzymała nowy rodzaj dochodu w roku 2015 i ten rodzaj dochodu jest dochodem uzyskanym (wg przepisów prawa), należy ten dochód uwzględnić we wniosku;
- Pamiętaj, że nie każda utrata lub uzyskanie dochodu są uwzględniane przy obliczeniach wynika to z katalogu dochodów utraconych i uzyskanych;
- Obliczony w kalkulatorze dochód miesięczny na osobę w Twojej rodzinie jest wartością szacunkową i nie stanowi podstawy do przyznania stypendium. Dopiero po weryfikacji przedstawionych przez Ciebie danych Komisja Stypendialna podejmie decyzję;
- $\checkmark$  Do Komisji Stypendialnej musisz przynieść wniosek i właściwe załączniki (wydrukowane z systemu tylko ze statusem wniosku "złożony elektronicznie") oraz odpowiednie dokumenty potwierdzające każdy rodzaj i wysokość dochodu, wpisany przez Ciebie w kalkulatorze. Nie zapomnij o uzupełnieniu dodatkowych informacji i podpisów na wydrukowanych z systemu załącznikach!!

Aby uzyskać dostęp do **Wirtualnej Uczelni** zaloguj się na swoje konto do systemu na stronie wu.ur.edu.pl :

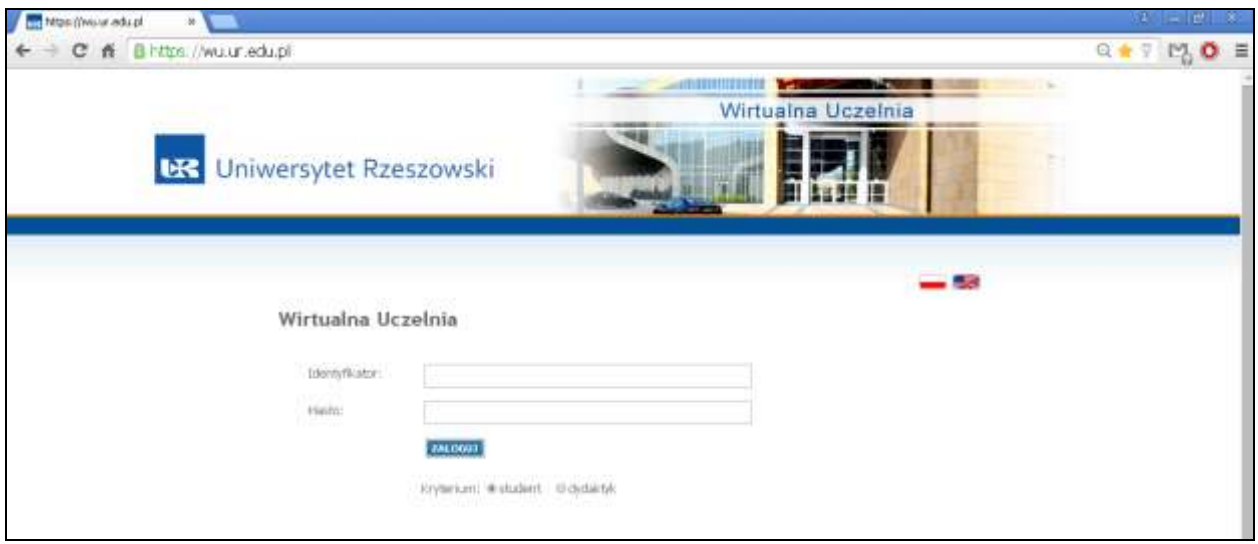

Po zalogowaniu wybierz z **MENU** zakładkę **STYPENDIA**.

W pierwszej tabelce **Wnioski stypendialne** znajdują się wszystkie wnioski jakie zostały zarejestrowanie w programie. Informacje jakie można tutaj znaleźć, to:

- *nazwa stypendium* (świadczenia pomocy materialnej) jakiego dotyczy wniosek,
- *status* wniosku:
	- "nowy", czyli z uzupełnionymi przez Ciebie danymi, jeszcze nie złożony,
	- "**złożony elektronicznie**" wniosek przez Ciebie uzupełniony, sprawdzony i zatwierdzony,
- *data złożenia* wniosku,
- *rok akademicki,* na który dany wniosek został zarejestrowany
- kolumna z opcjami *Edytuj (przed złożeniem elektronicznie wniosku możesz jeszcze uzupełnić czy zmodyfikować dane)* lub *Usuń (jeżeli zrezygnujesz ze składania wniosku możesz go usunąć z programu).*

Nieco poniżej w tabeli **Przydzielone stypendia** wyświetlane będą stypendia wypłacone lub przeznaczone do wypłaty.

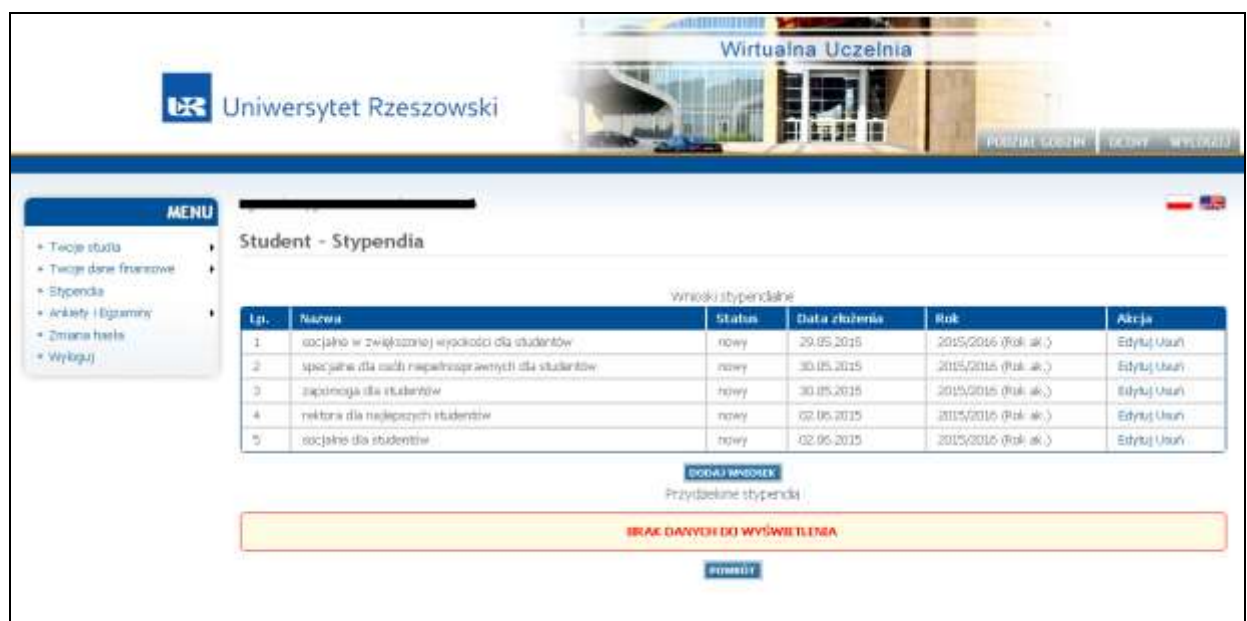

Aby rozpocząć składanie wniosku, kliknij **DODAJ WNIOSEK**, a następnie dokonaj wyboru:

- **typu okresu**, na jaki starasz się o przyznanie stypendium standardowo wybierz **ROK AKADEMICKI**,
- **rok akademicki** wybierz, na który rok składasz wniosek (bieżący lub następny rok akademicki)
- **rodzaj stypendium**, o które się starasz stypendium socjalne lub stypendium socjalne w zwiększonej wysokości

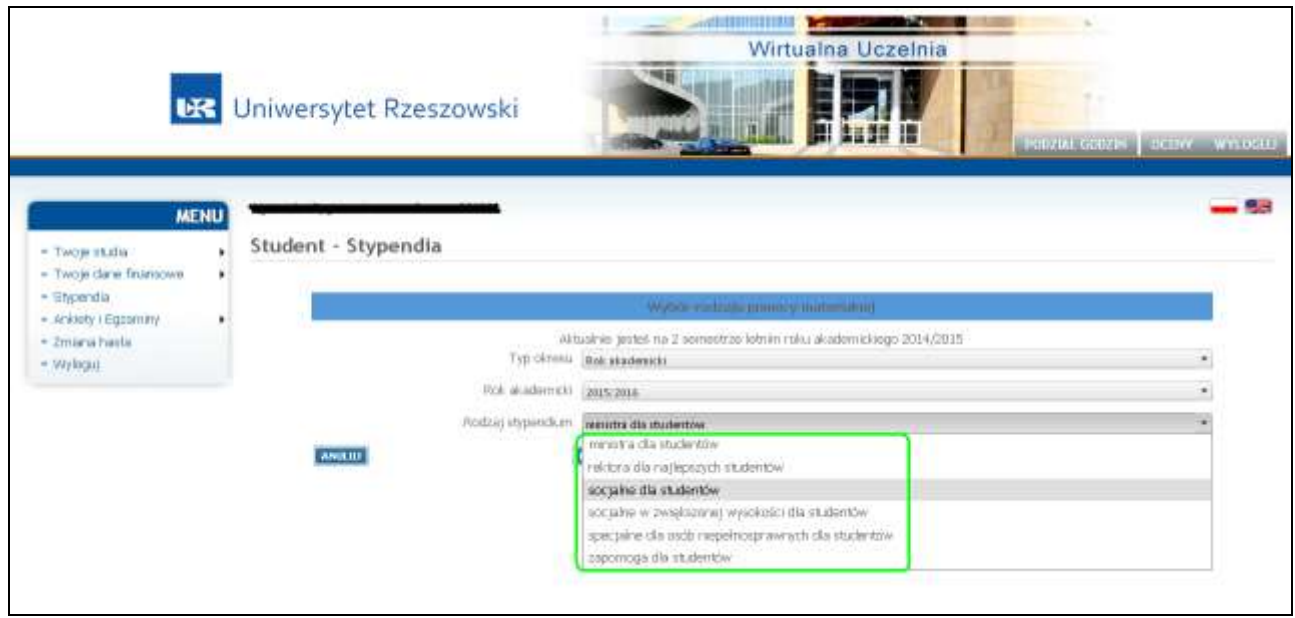

oraz kliknij **DALEJ,** aby przejść do kolejnego etapu.

Przed dalszą częścią procedury wypełniania danych **koniecznie zapoznaj się z informacjami ogólnymi** i **potwierdź oświadczenia**, które podpiszesz na wniosku, po jego wydrukowaniu.

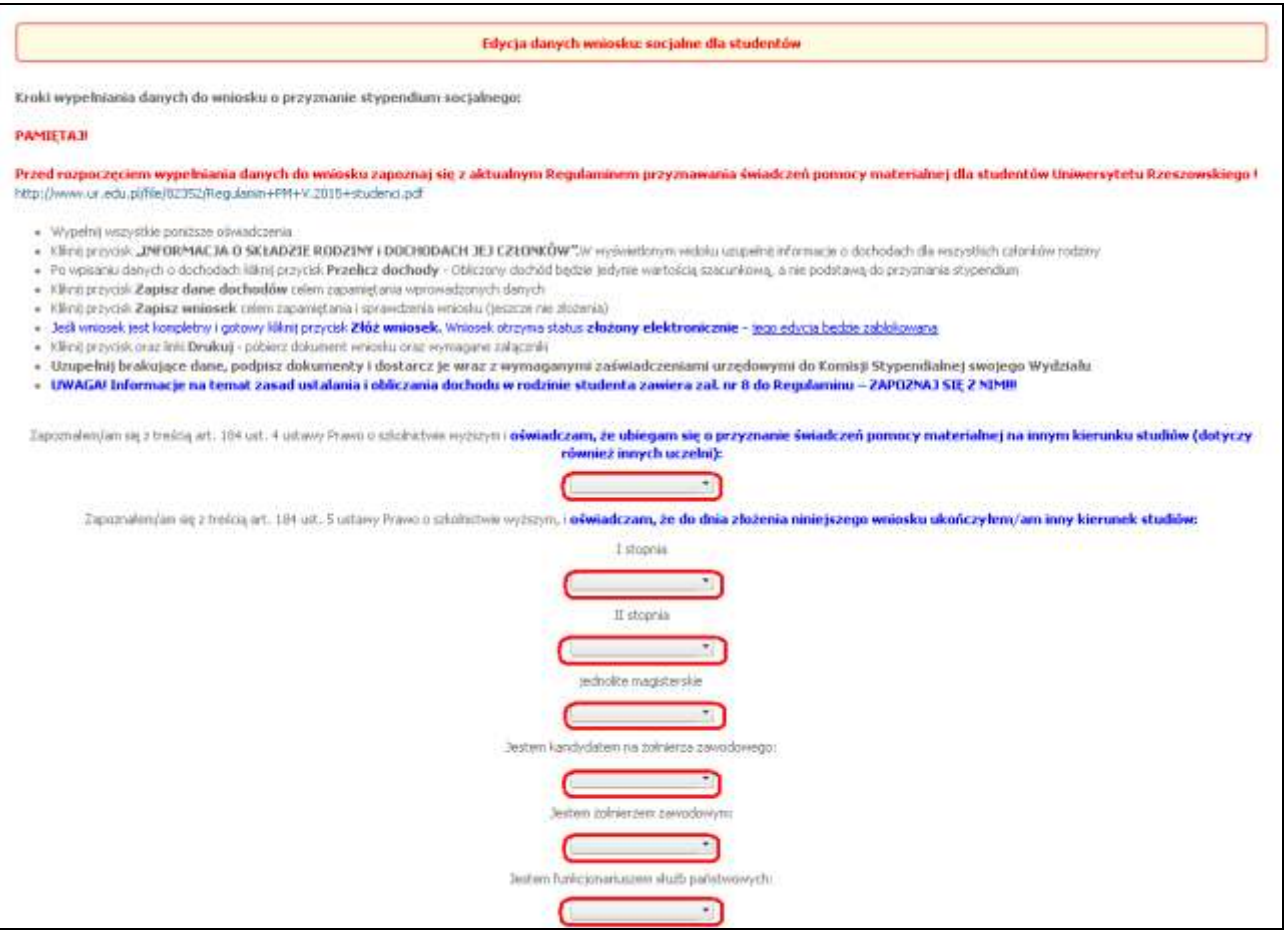

## **Uwaga!**

- **a) Jeżeli jesteś samodzielny finansowo** (zgodnie z definicją samodzielności finansowej przedstawioną w Regulaminie) **- zaznacz załącznik 9-G i ZAPISZ WNIOSEK**, w celu uzyskania dostępu do wydruku tego załącznika.
- **b) Jeżeli jesteś na utrzymaniu rodziców lub prowadzisz z nimi wspólne gospodarstwo domowe**, skład rodziny przedstawia się następująco:
- $\triangleright$  Ty jako wnioskodawca;
- $\triangleright$  Twoi rodzice;
- Twoje rodzeństwo w wieku do 26-go roku życia (rodzeństwo w wieku 18-26 lat możesz zgłosić tylko uczące się i musisz dołączyć zaświadczenia ze szkoły/uczelni) oraz rodzeństwo, które posiada orzeczenie o niepełnosprawności (bez względu na jego wiek);
- Jeżeli jesteś żonaty/zamężna do składu rodziny dopisujesz współmałżonka i dzieci, a do wniosku dołączasz zaświadczenie za ubiegły rok o dochodzie współmałżonka (nawet jeśli w ubiegłym roku nie byliście małżeństwem).

**Pamiętaj! Wszystkie osoby pełnoletnie muszą dołączyć zaświadczenia z Urzędu Skarbowego** (a więc również Ty i Twoje pełnoletnie rodzeństwo, nawet jeśli nie rozliczaliście się z urzędem).

Kolejny krok to **wpisanie danych o dochodach**, kliknij więc **INFORMACJA O SKŁADZIE RODZINY I DOCHODACH JEJ CZŁONKÓW** i na podstawie dokumentów, zgromadzonych zgodnie z wymaganiami Regulaminu, jako potwierdzenie dochodów, uzupełnij odpowiednie pola w **kalkulatorze** dochodów.

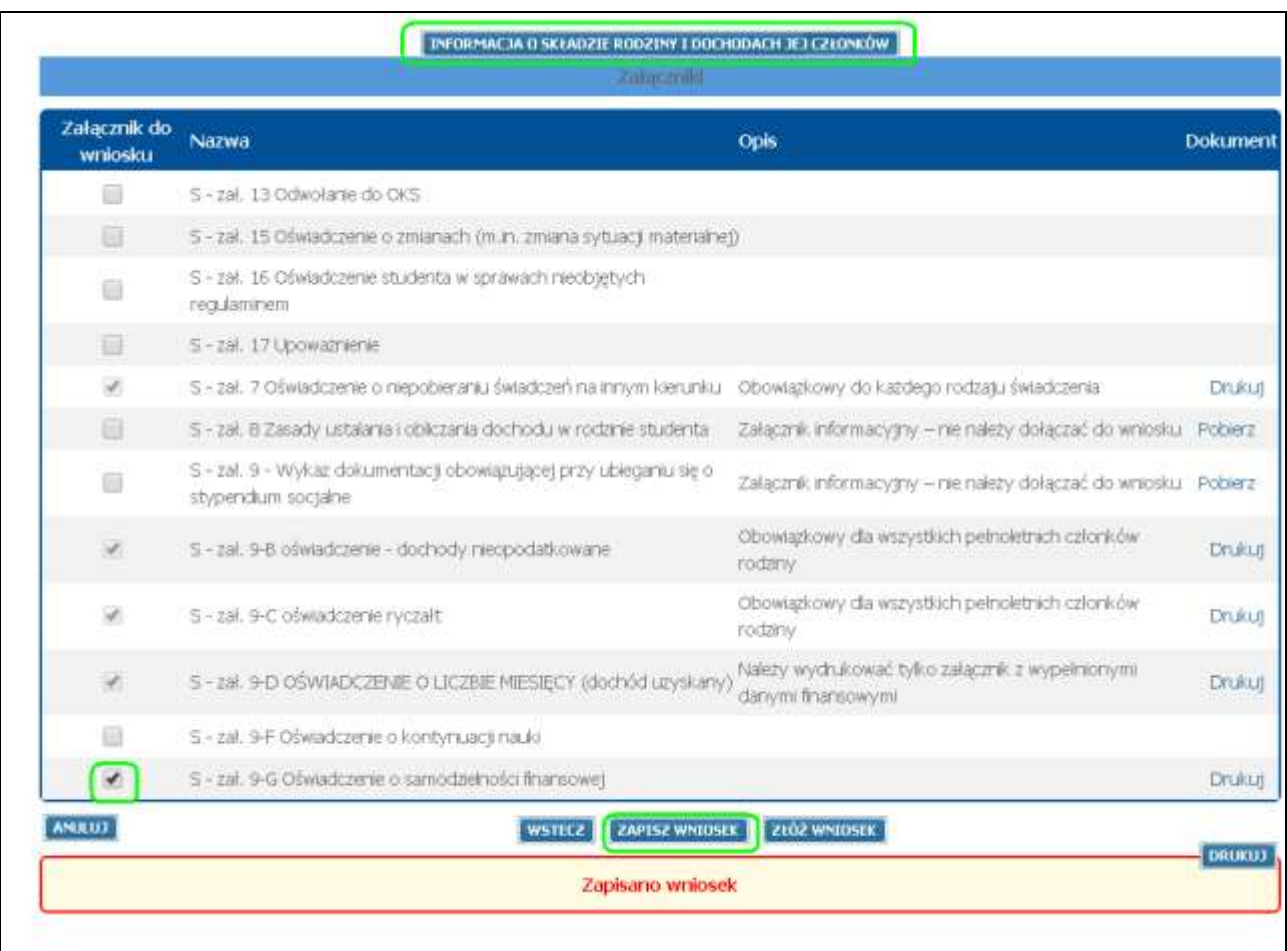

**W pierwszej kolejności pojawią się Twoje dane,** jako **wnioskodawcy**. Dane osobowe są automatycznie wypełnione przez system. Musisz wybrać swój aktualny **status na rynku pracy** (każdy, który Ciebie dotyczy w momencie wypełniania wniosku) – przykłady:

- *jesteś studentem studiów niestacjonarnych i pracujesz – wybierz: "Dodaj nowy status" -> wybierz "pobiera naukę niestacjonarnie" -> kliknij* **"DODAJ STATUS"***,* następnie ponownie *wybierz: "Dodaj nowy status" -> wybierz "pracujący" -> kliknij* "DODAJ STATUS",
- *jesteś studentem studiów stacjonarnych i otrzymujesz rentę rodzinną – – wybierz: "Dodaj nowy status" -> wybierz "pobiera naukę stacjonarnie" -> kliknij* **"DODAJ STATUS"***,* następnie ponownie *wybierz:* "Dodaj nowy status" -> wybierz "rencista" -> kliknij "DODAJ STATUS",
- *jeżeli jesteś studentem studiów stacjonarnych i nie osiągasz żadnych dochodów – wybierz: "Dodaj nowy status"* -> wybierz "pobiera naukę stacjonarnie" -> kliknij "DODAJ STATUS", itd.

Następnie wypełnij swoje **dane o dochodach w kalkulatorze.**

# **UZUPEŁNIANIE INFORMACJI O WYSOKOŚCI DOCHODÓW W KALKULATORZE.**

**UWAGA! Zasada wpisywania dochodów w kalkulatorze jest taka sama dla wnioskodawcy jak i dla wszystkich pozostałych członków jego rodziny!**

**Jeśli Ty lub członkowie Twojej rodziny uzyskaliście dochody - wpisz dane w odpowiednie pola, a jeśli nie – rubryki pozostaw puste** (dane, które wpiszesz w kalkulatorze zostaną przeniesione na wniosek i właściwe załączniki):

 **Dochód opodatkowany na zasadach ogólnych** – tu należy wpisać **dane** zgodnie z zaświadczeniem o dochodach z **Urzędu Skarbowego** i zaświadczeniem o wysokości odprowadzonych składek na ubezpieczenie zdrowotne z **ZUS/KRUS** oraz **ilość miesięcy**, w których ten dochód był uzyskiwany:

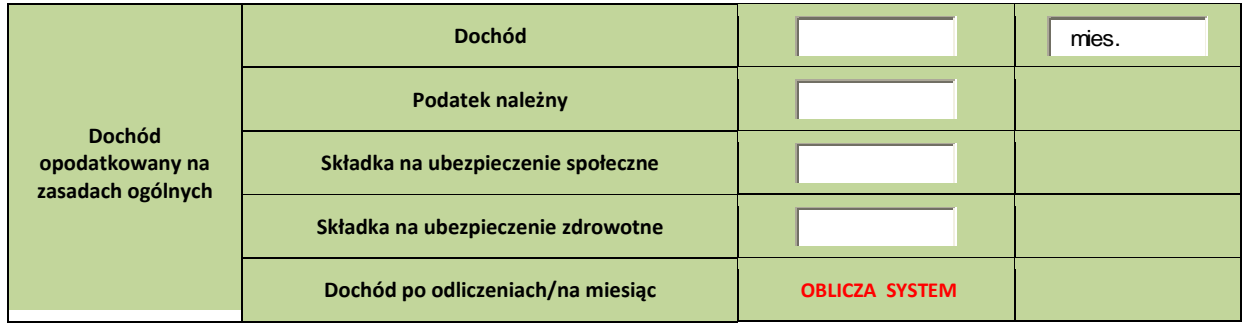

 **Dochód uzyskany na podstawie przepisów o zryczałtowanym podatku dochodowym od niektórych przychodów osiąganych przez osoby fizyczne** – jeżeli Ty lub któryś z członków Twojej rodziny prowadził tego rodzaju działalność gospodarczą, w tej części należy uzupełnić odpowiednie dane, zgodnie z posiadaną dokumentacją oraz ilość miesięcy, w których działalność była prowadzona; wpisane w tej części kalkulatora dane zostaną przeniesione na załącznik nr 9-C, który po złożeniu elektronicznym należy wydrukować, podpisać i dołączyć do wniosku.

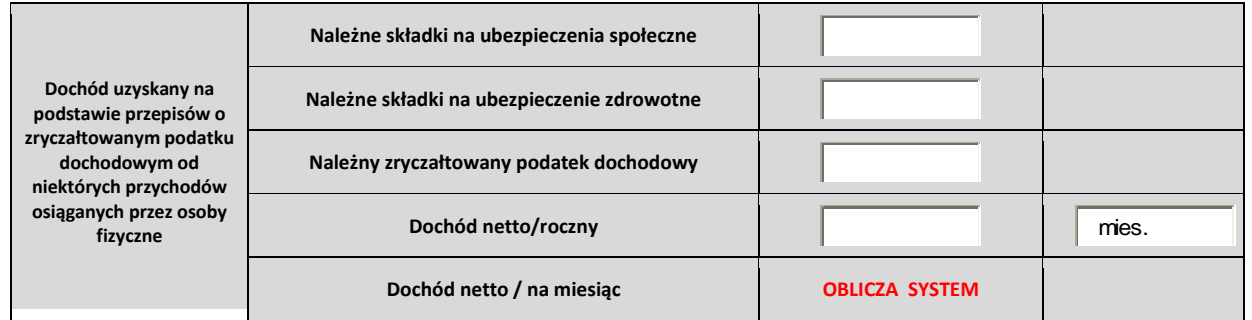

 **Dochody uzyskiwane poza granicą Rzeczypospolitej Polskiej** – jeżeli Ty lub któryś z członków Twojej rodziny pracował za granicą, wpisz, na podstawie dokumentów, zgromadzonych zgodnie z wymaganiami Regulaminu, **roczną kwotę uzyskanego dochodu netto w oryginalnej walucie i wybierz właściwą walutę** (dochód pomniejszony odpowiednio o zapłacone za granicą RP: podatek dochodowy oraz składki na obowiązkowe ubezpieczenie społeczne i obowiązkowe ubezpieczenie zdrowotne), **kwotę tego dochodu po przeliczeniu** (wg średniego kursu walut na dzień 31 grudnia) oraz **ilość miesięcy, przez które ten dochód był uzyskiwany**. Wpisane w tej części kalkulatora dane zostaną przeniesione na załącznik nr 9-B, który po złożeniu elektronicznym należy wydrukować, podpisać i dołączyć do wniosku.

#### **WIRTUALNA UCZELNIA Instrukcja składania wniosku o przyznanie stypendium socjalnego**

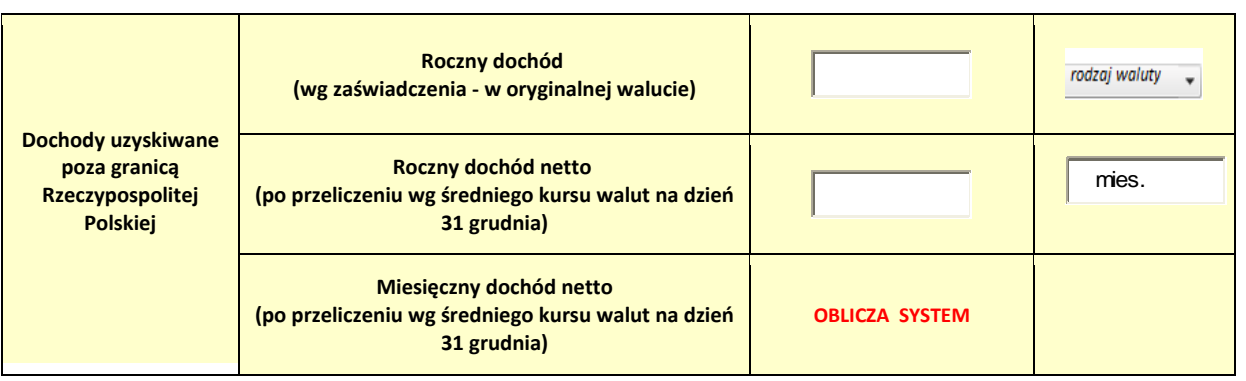

 **Dochody niepodlegające opodatkowaniu** – w celu sprawnego przejścia przez część kalkulatora dotyczącą dochodów nieopodatkowanych, najpierw **zapoznaj się z katalogiem tych dochodów przedstawionym w zał. nr 8 do Regulaminu**. Ocenisz wówczas, które z tych dochodów osiągałeś Ty lub członkowie Twojej rodziny. W przypadku posiadania któregokolwiek z tych dochodów – odszukaj właściwe pole i wpisz w nim **dochód roczny** na podstawie odpowiedniego dokumentu (zgodnie z zał. nr 9).

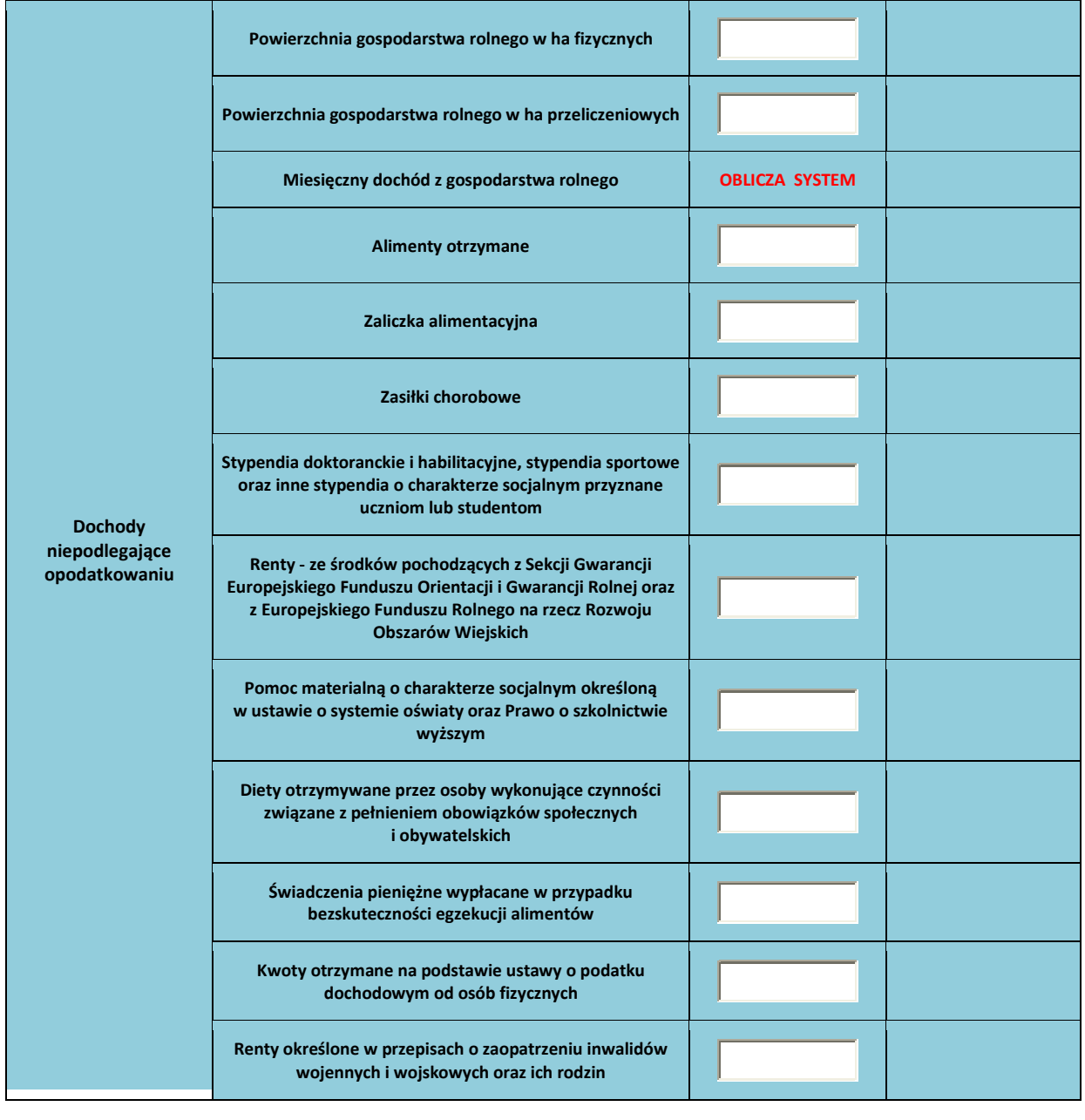

#### **WIRTUALNA UCZELNIA Instrukcja składania wniosku o przyznanie stypendium socjalnego**

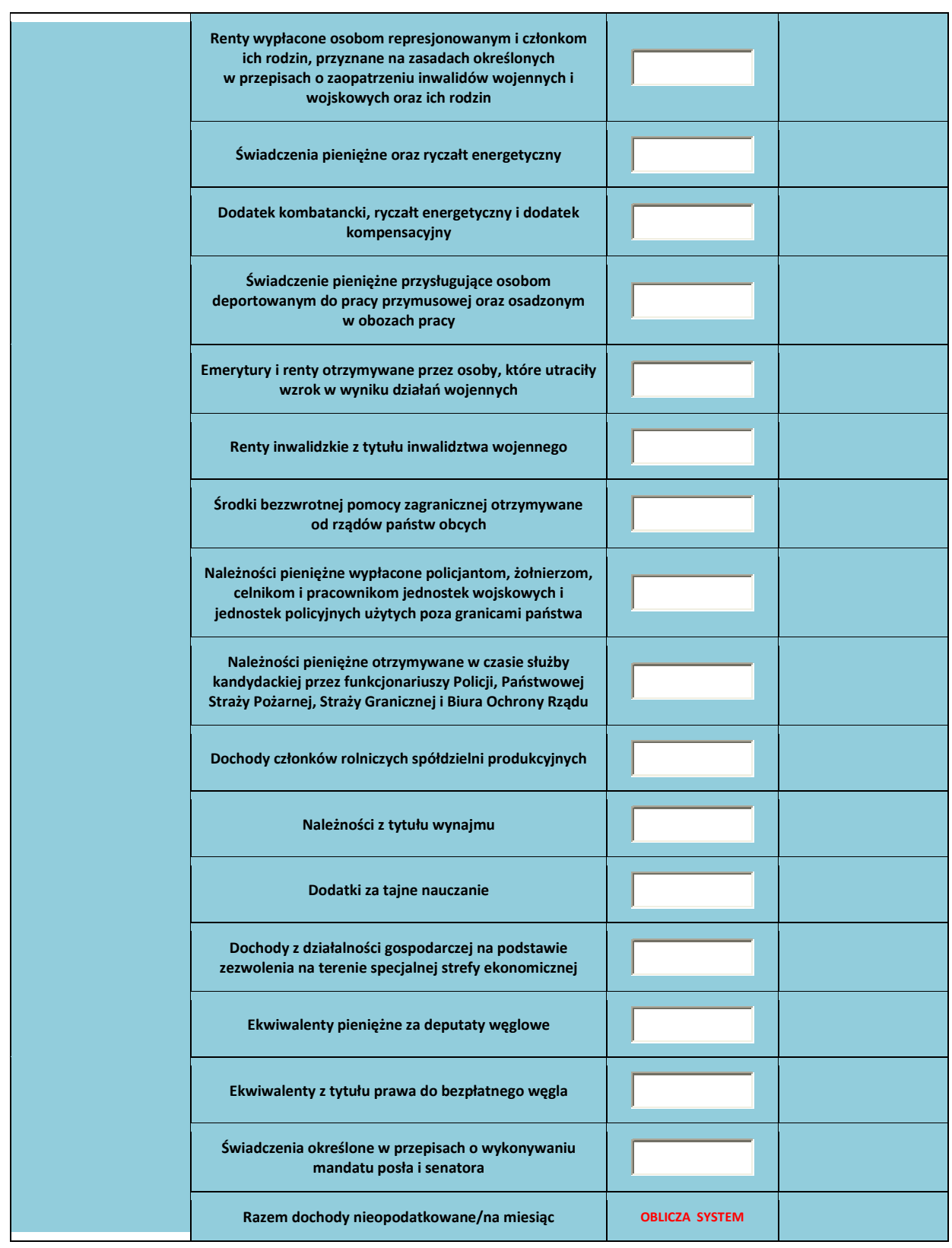

 **Alimenty na rzecz innych osób** – to alimenty zasądzone wyrokiem sądu na rzecz osób spoza Twojej rodziny – wpisz **roczną kwotę** i **ilość miesięcy, przez które alimenty były płacone** oraz dołącz odpowiedni dokument, zgodnie z zał. nr 9 do Regulaminu

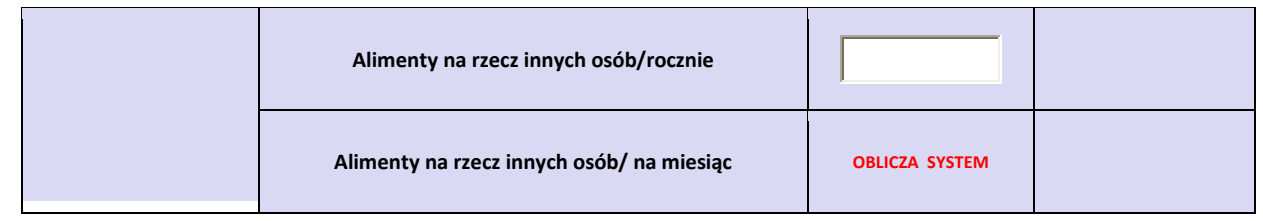

 **Dochód utracony w roku bazowym (roczna kwota utraty)** – jeżeli w roku bazowym utraciłeś dochód (katalog dochodów utraconych – zał. nr 8 do Regulaminu), przygotuj właściwe dokumenty i wpisz kwotę utraty.

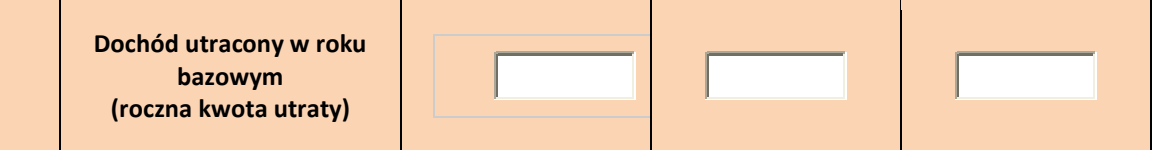

**Dochód utracony w roku aktualnym (roczna kwota utraty)** 

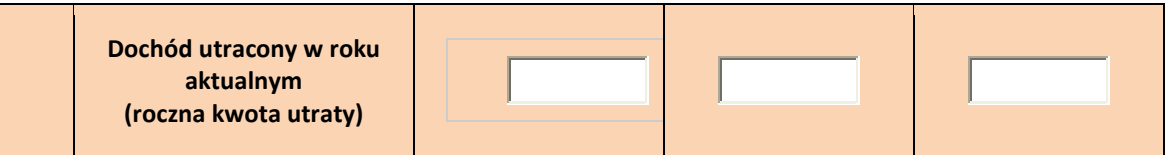

 **Dochód uzyskany w roku bazowym (roczna kwota uzyskania) –** jeżeli w roku bazowym uzyskałeś dochód (katalog dochodów uzyskanych – zał. nr 8 do Regulaminu), przygotuj właściwe dokumenty i wpisz kwotę uzyskania.

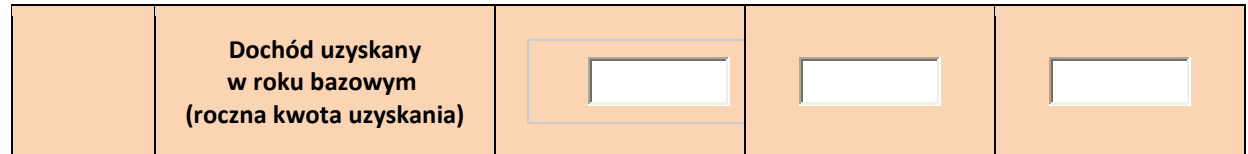

 **Dochód uzyskany w roku aktualnym (miesięczna kwota uzyskania) -** wpisz kwotę uzyskania dochodu za 2-gi miesiąc.

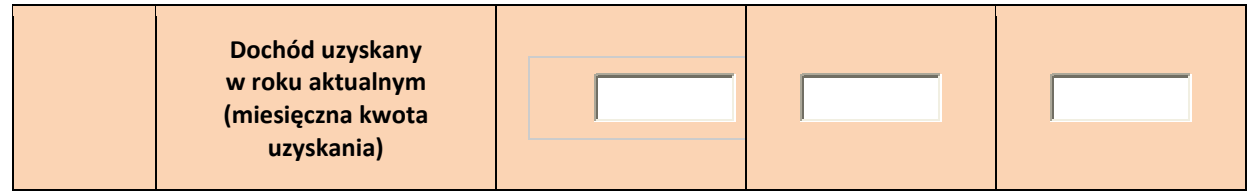

Po uzupełnieniu wszystkich swoich danych, w przypadku posiadania dochodów, kliknij "PRZELICZ DOCHODY"

# i **"ZAPISZ DANE DOCHODÓW"**.

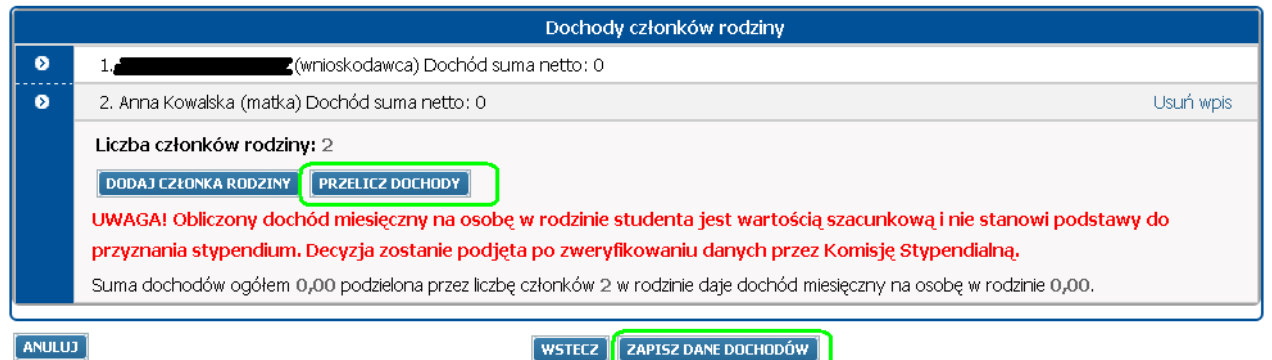

**Teraz dodaj kolejnych członków rodziny,** pamiętaj jednak, że rodzeństwo od 18-go do 26-go roku życia możesz zgłosić pod warunkiem, że brat/siostra nadal się uczy/studiuje.

**Postępowanie przy wprowadzaniu danych każdego kolejnego członka rodziny jest następujące:**

- Kliknij **DODAJ CZŁONKA RODZINY** (**uwaga!** Twoje dane i każdego wcześniej dodanego członka rodziny **zostaną ukryte** – widoczne zostanie jedynie imię i nazwisko, stopień pokrewieństwa i obliczony miesięczny dochód netto; aby uzyskać do nich dostęp np. w celu weryfikacji danych, rozwiń odpowiednią kartę z danymi klikając w lewym rogu w znak )
- wybierz **stopień pokrewieństwa**
- wpisz odpowiednie **dane osobowe**
- wybierz **status** dodanej osoby **na rynku pracy** *(należy wybrać każdą opcję właściwą dla tej osoby w dniu składania wniosku)*

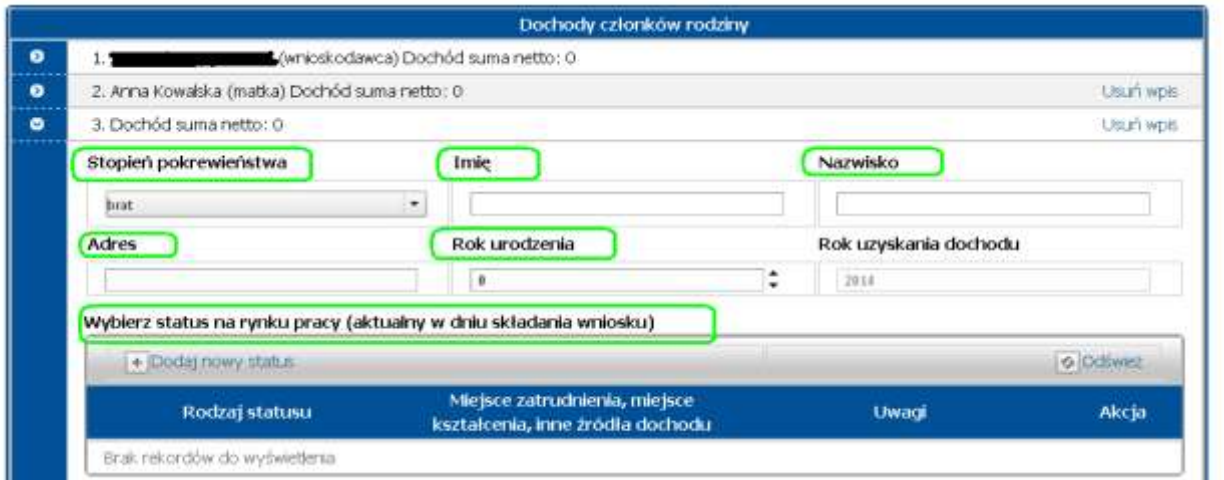

- **dokładnie wpisz dane dotyczące dochodów**
- kliknij **"PRZELICZ DOCHODY"**
- kliknij **"ZAPISZ DANE DOCHODÓW"**
- $→$  **kliknij "ZAPISZ WNIOSEK"**

Jeżeli **błędnie lub niepotrzebnie wpiszesz dane członka rodziny** (*np. wpisałeś 23-letnię siostrę, która nie uczy się – nie powinna być wliczona do składu rodziny*) -> użyj funkcji **USUŃ WPIS** (nad rubryką *Nazwisko*). Usuniesz wówczas wszystkie dane wprowadzone dla tej osoby.

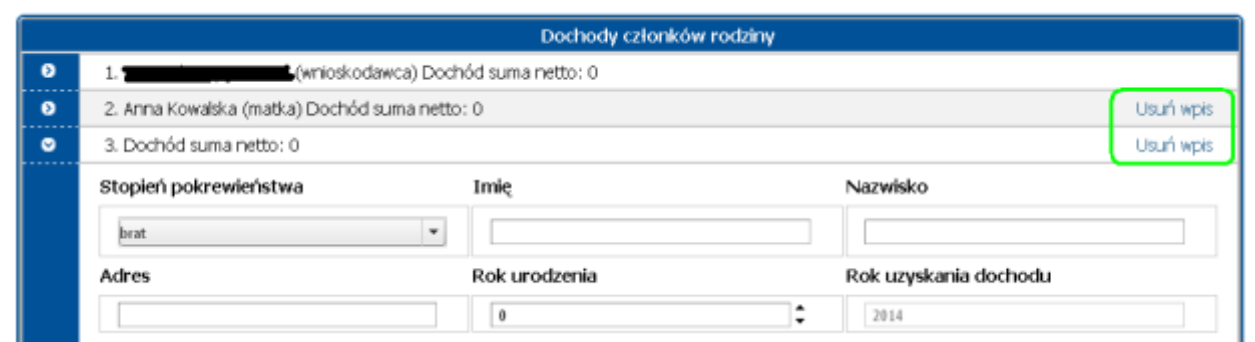

### **Ważne!**

Po wypełnieniu danych w kalkulatorze i przeliczeniu dochodów kliknij "ZAPISZ DANE DOCHODÓW" oraz **"ZAPISZ WNIOSEK".** Jeżeli jesteś pewien, że wniosek jest gotowy, kliknij **"ZŁÓŻ WNIOSEK" – wniosek zmieni status na "złożony elektronicznie", a jego edycja będzie zablokowana.**

Po złożeniu elektronicznym należy wydrukować wniosek i wszystkie potrzebne załączniki, uzupełnić wymagane informacje i podpisy, a następnie niezwłocznie dostarczyć, wraz z zaświadczeniami potwierdzającymi informacje zawarte we wniosku, do siedziby Komisji Stypendialnej swojego Wydziału.

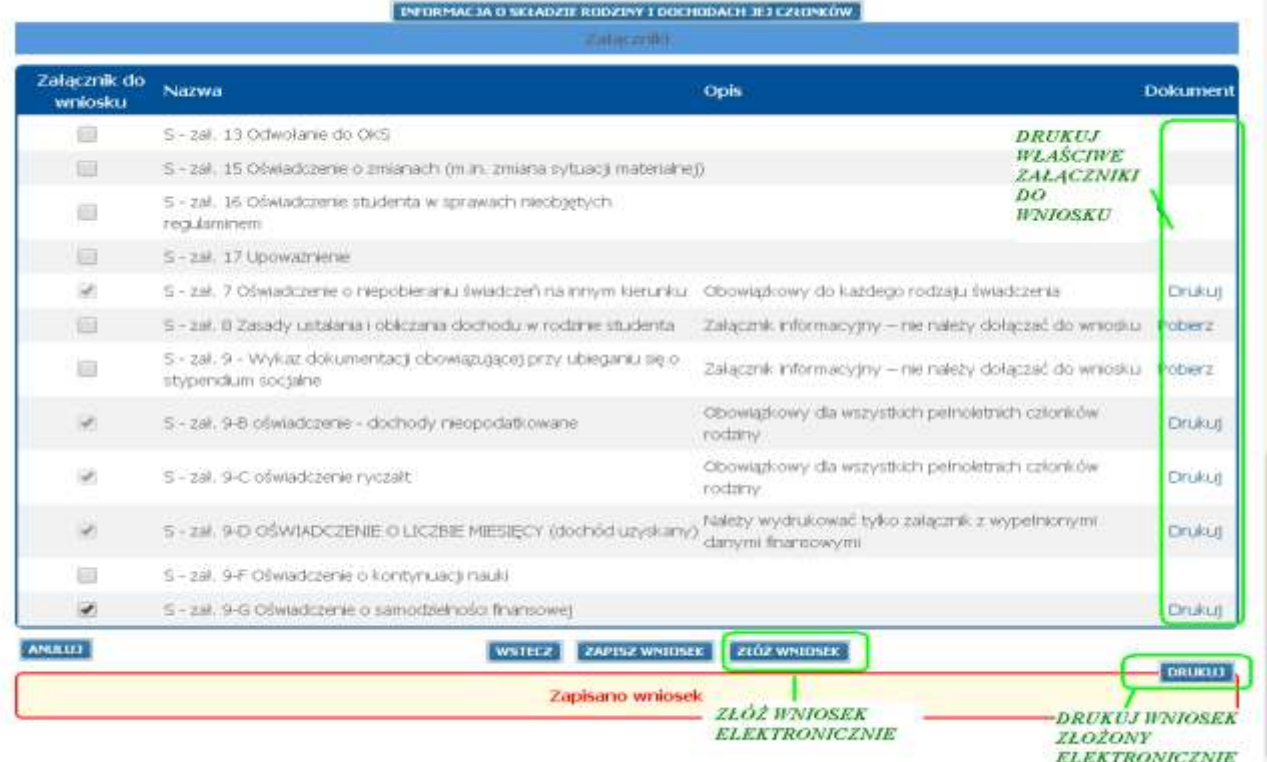

Aby mieć możliwość wydrukowania załącznika, zaznacz potrzebny załącznik w kolumnie "Załącznik do wniosku" i "ZAPISZ WNIOSEK" - pojawi się link Drukuj lub Pobierz .

## WSZYSTKIE DOKUMENTY NALEŻY **DRUKOWAĆ DWUSTRONNIE**!

**A WIĘC …**

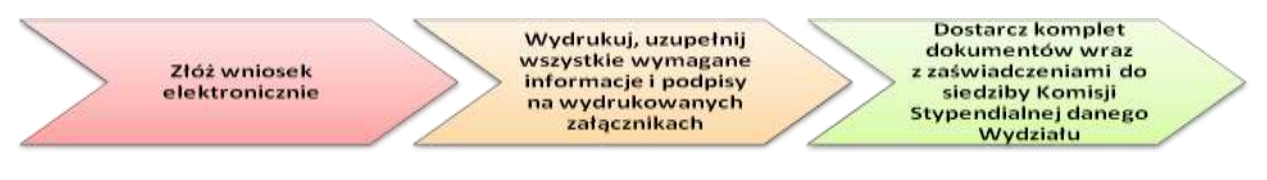